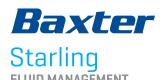

MONITORING SYSTEM

# FLUID BOLUS DYNAMIC ASSESSMENT

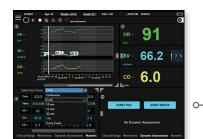

- Select **Start BOLUS** from the Dynamic Assessment dashboard.
  - \* This view is the main home screen default view. **Start PLR** and **Start Bolus** buttons will always be visible from the home screen. Your hospital may have chosen a different default view and displayed parameters.

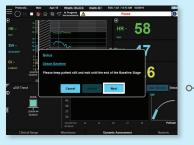

#### **BOLUS BASELINE**

- If this message appears: "A stable baseline has been established, do you want to proceed directly to the Bolus?" It is asking, "Can the last 3 minutes of SVI data be used for the Baseline?" (i.e., no nursing interventions).
- Selecting **No** will allow the user to run a 3-minute baseline.
- Selecting **Yes** will prompt the user to proceed to step 2 of the Bolus.
- A pop-up window will appear instructing the user to keep the patient still for the 3-minute baseline.
- Select Next.
- Bolus baseline stage lasts for 3 minutes.
  Timer will start 3-minute countdown.
  - \* Do not give fluid during this baseline stage.

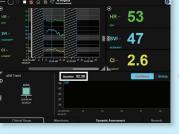

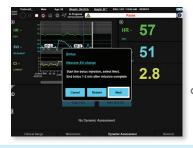

### **PERFORMING BOLUS**

When prompted, begin IV fluid infusion. Select Next.

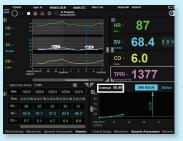

- In the Dynamic Assessment box, a timer will begin to count up during the bolus injection.
  - Give a 250 mL bolus in 5 minutes or less. 1,2
  - Give a 500 mL bolus in 10 minutes or less.

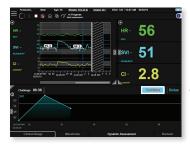

#### **END BOLUS**

- Wait 1-2 minutes after infusion is complete and then select End Bolus on the dashboard.
  - \* By waiting 2 minutes after the bolus injection before ending the protocol, this ensures the peak Stroke Volume is captured.

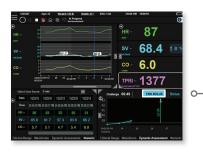

#### ENDING THE BOLUS AS SOON AS PATIENT IS FLUID RESPONSIVE

- User may end the Bolus Dynamic Assessment as soon as patient is shown to be fluid responsive.
- If patient's ΔSVI increases to 10% or more, the user may select End Bolus.
- **End Bolus** button will turn blue once the patient is shown to be fluid responsive.

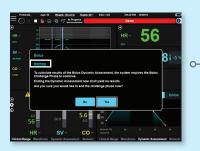

#### WARNING MESSAGE IF BOLUS ENDS TOO SOON

- If the user attempts to end a bolus challenge before 2 minutes has elapsed and  $\Delta SVI$  <10%, an error message will warn the user.
- Selecting **Yes** will end the Bolus challenge and yield no results.
- Selecting **No** will take the user back to the Bolus challenge phase without interruption.
  - \* The clock will continue to count up even if this warning appears.

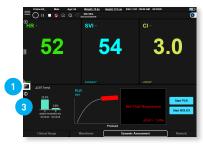

**BOLUS RESULTS** 

- The Dynamic Assessment report will then be displayed on the screen.
  - To enlarge the report, use corner arrow.
  - To minimize report, click arrow again.
  - Previous Dynamic Assessments will now appear to the left of the current Dynamic Assessment report.

Dashboard View

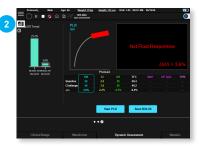

Full-Screen View

# WHAT DO MY RESULTS MEAN?

**Starling** curve is green = △SVI ≥10% Patient is fluid responsive<sup>2</sup>

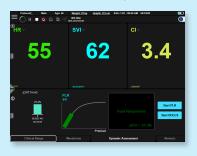

**Starling** curve is  $red = \Delta SVI < 10\%$ Patient is not fluid responsive<sup>2</sup>

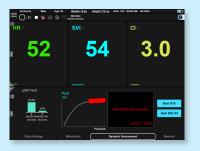

## NORMAL VALUES<sup>2</sup>

 $SVI = 33-47 \text{ mL/beat/m}^2$ TPRI =  $1970-2390 \text{ dynes} \cdot \text{sec/cm}^5/\text{m}^2$  $CI = 2.5 - 4.0 \text{ L/min/m}^2$ 

- Aya HD, et al. Pharmacodynamic analysis of a fluid challenge. Crit Care Med. 2016;44:880–891.
  Cecconi M, et al. What is a fluid challenge? Curr Opin Crit Care. 2011:17:290-295.
  Sramek BB. Systemic Hemodynamics and Hemodynamic Management. 2002;Instantpublisher.com ISBN 1-59196-04600.

Rx Only. For safe and proper use of product mentioned herein, please refer to the Instructions for Use or Operators Manual.

Baxter International Inc One Baxter Parkway / Deerfield, Illinois 60015

Baxter and Starling are trademarks of Baxter International Inc. or its subsidiaries.

USMP/CHE/20-0077 08/20